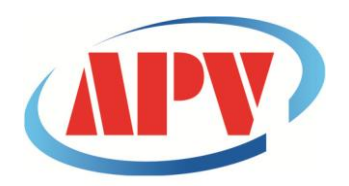

## **CÔNG TY TNHH THƯƠNG MẠI DỊCH VỤ KỸ THUẬT AN PHÚ VINH**

AN PHU VINH TECHNOLOGY SERVICES TRADING COMPANY LIMITED

**.................................................................................................................................** 07 ĐƯỜNG T4A, P.TÂY THẠNH, Q.TÂN PHÚ, TP. HCM Điện thoại: (08)38161315 Fax: (08)38132955 Email: [contact@apvco.vn](mailto:contact@apvco.vn)

# **H**ƯỚ**NG D**Ẫ**N S**Ử **D**Ụ**NG NHI**Ệ**T ẨM K**Ế **TỰ GHI APLOG-HE17X**

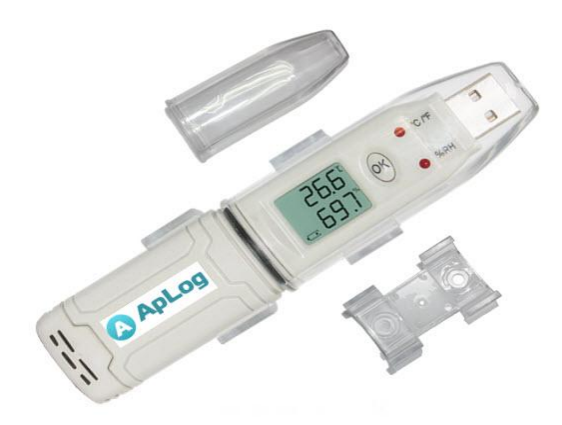

## I**:CÀI ĐẶT PHẦN MỀM:**

#### **1.Yêu cầu cấu hình máy tính:**

- $\bullet$  OS: Windows2000/XP/Vista/Win7/Win8/Win10 (32/64-bit)
- $\bullet$  CPU: 1.6GHz
- Ram : 512MB
- Dung lượng ổ cứng: 4G
- $\bullet$  Cổng USB: 1

## **2:Tải phầm mềm:**

**+Kết nối đĩa CD phần mềm với máy tính:**

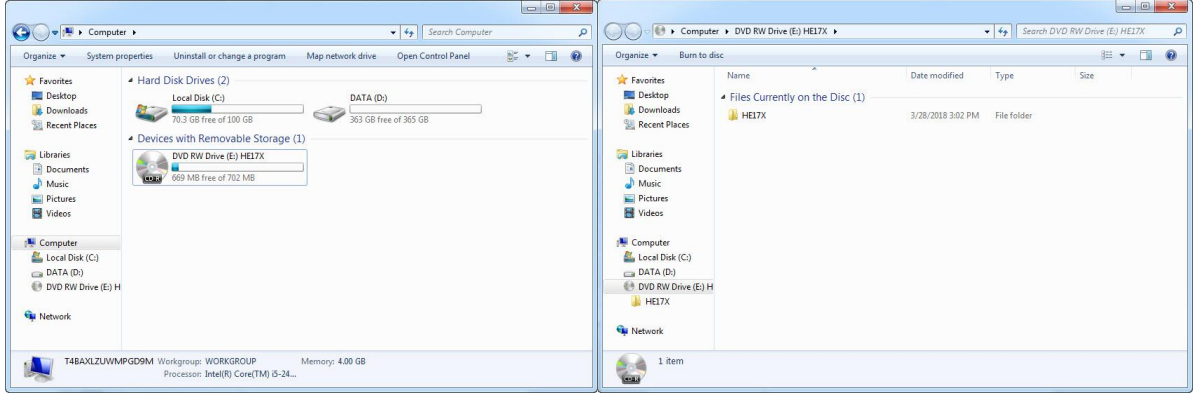

 **+ Click vào ổ đĩa CD>>Click chuột phải vào thư mục HE17X :**

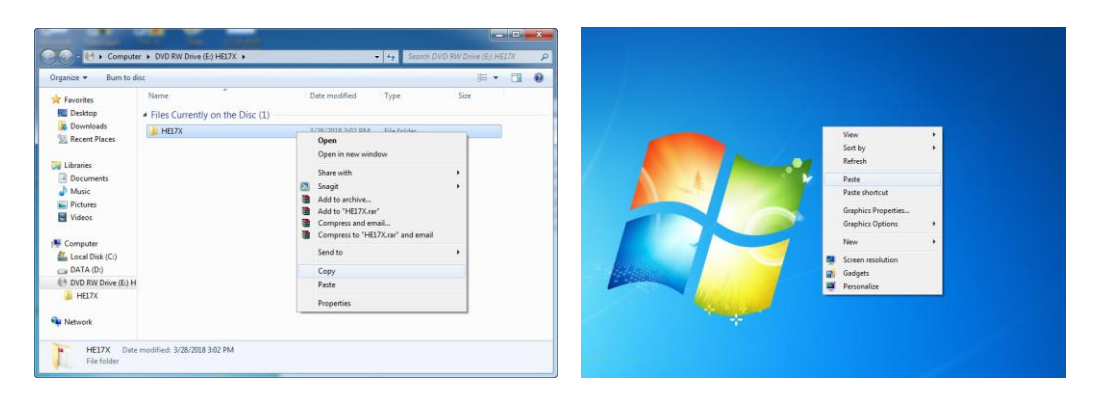

+**Click "Copy" sau đó Click chuột phải trên màn hình desktop >> Click "Paste" để copy thư mục "HE17X" vào máy tính của bạn.**

#### **3.Cài đặt driver cho thiết bị :**

**Click vào thư mục HE17X>>DRIVER tùy thuộc vào máy mình chọn 32 bit hoặc 64 bit.**

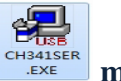

**Existed Click** vào biểu tượng **màn hình sau xuất hiện:** 

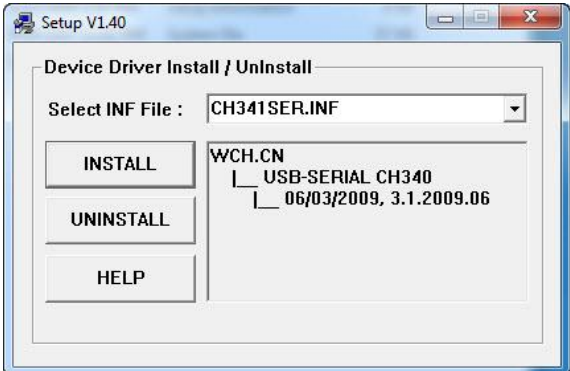

**Nhấn INSTALL để cài đặt:**

## **II:SỬ DỤNG NHIỆT ẨM KẾ TỰ GHI HE17X:**

## **1:Cài đặt và khởi động cho thiết bị:**

**B1:Cắm nhiệt ẩm kế tự ghi vào cổng USB .**

**Click vào thư mục HE17X>> logpro1.39 màn hình sau xuất hiện:**

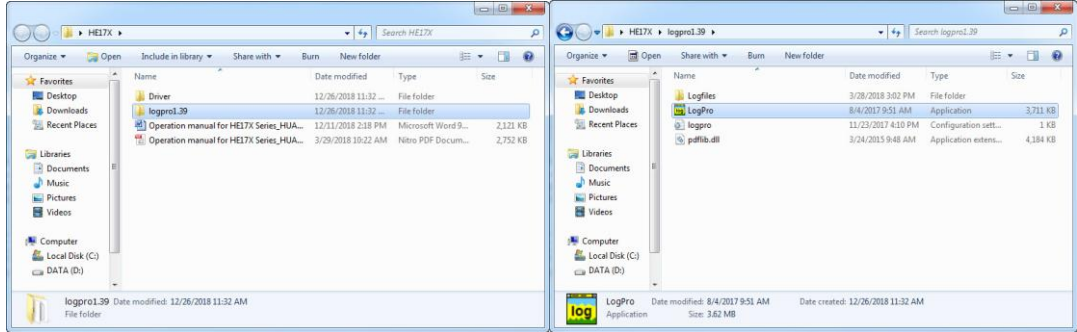

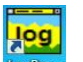

**Click vào biểu tượng sau: để khởi động phần mềm:**

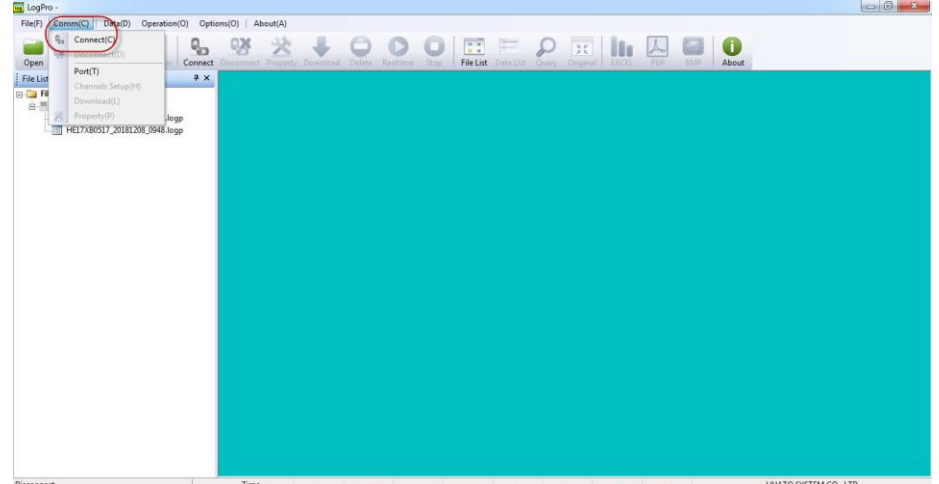

**Click Comm/Connect để bắt đầu cài đặt :**

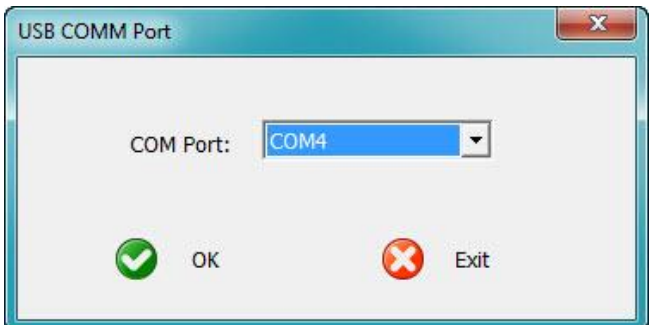

- **Nhấn Ok để tiếp tục:**
- **+Màn hình sau xuất hiện:**

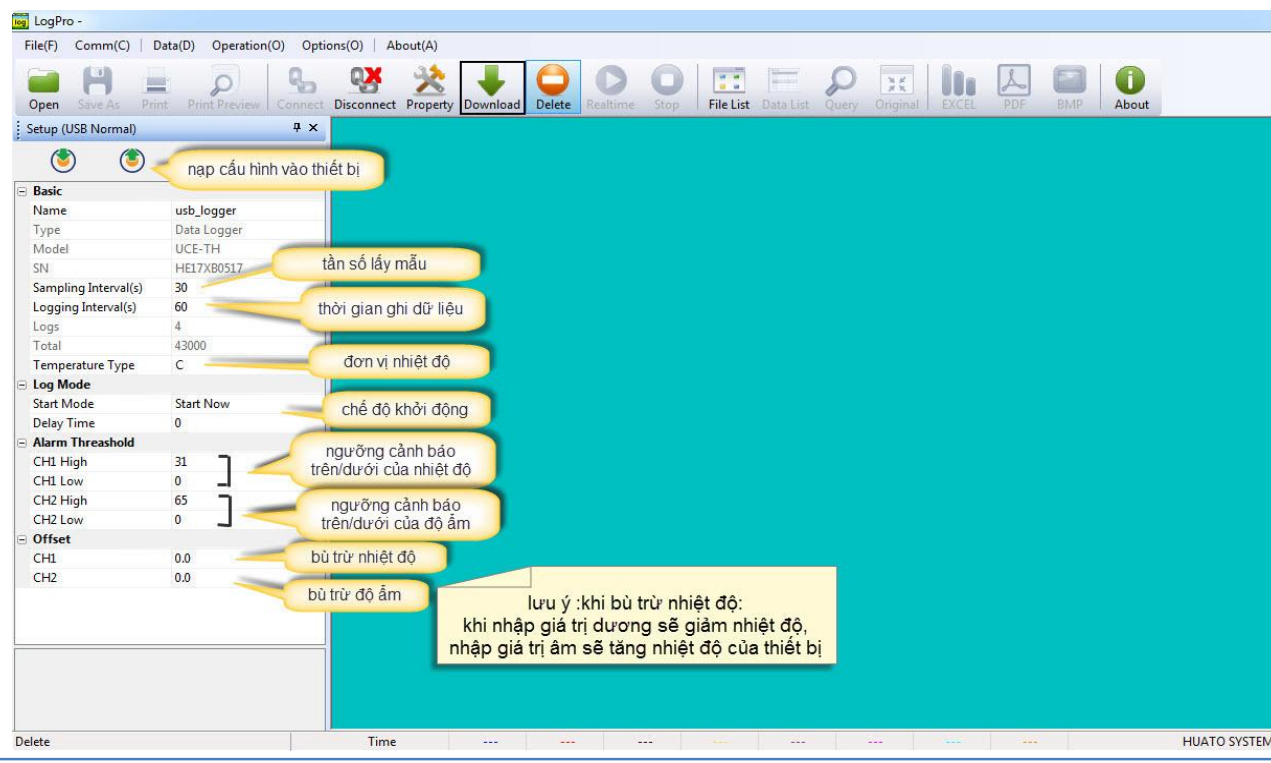

> Sau khi tùy chỉnh các thông số do mình lựa chọn ta nhấn vào  $\bigcirc$  để nạp cấu hình vừa chỉnh vào thiết bị.

## *\*Ta có thể tải thông số của thiết bị vào cửa sổ cài đặt tại nút:*

B2:Rút thiết bị ra khỏi máy tính sau đó nhấn và giữ nút "OK" trên thiết bị để khởi động.

## **2.Xem và xuất dữ liệu**

 $\triangleright$  Nhấn vào nút: Download để tải dữ liệu lên màn hình chính:

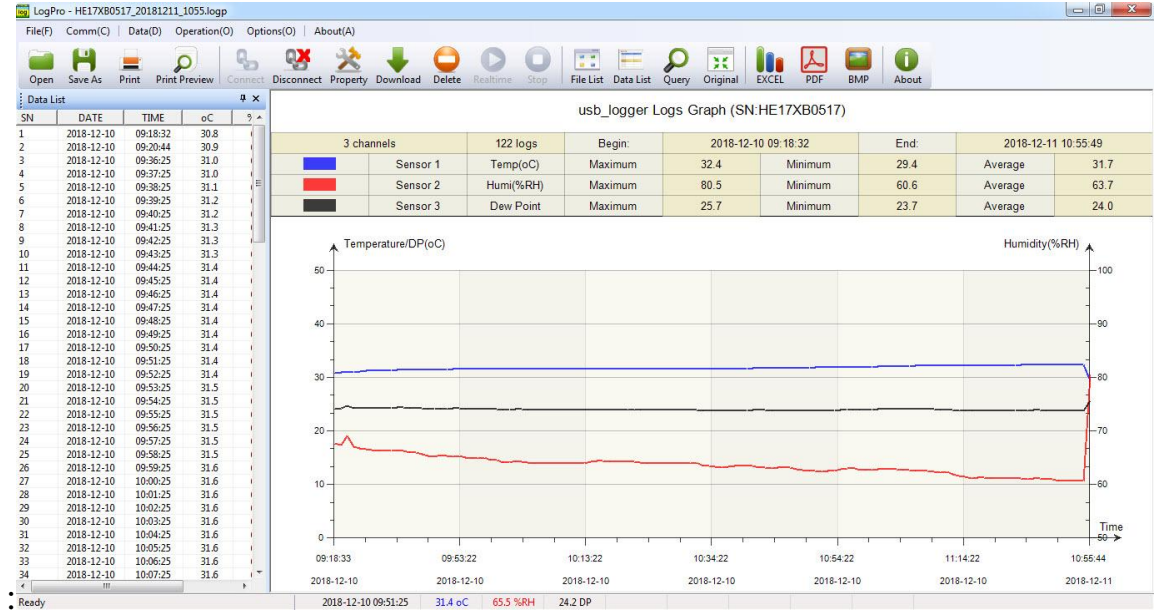

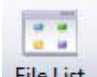

- **Hiển thị các file dữ liệu đã lưu trước.**
- **Hiển thị dữ liệu dạng bảng.**
- **Hiển thị dữ liệu với thời điểm tùy chọn.**

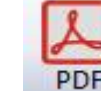

- **Xuất dữ liệu dạng file PDF.**
- **Xuất dữ liệu dạng file EXCEL.**

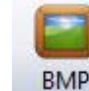

- **Xuất dữ liệu biểu đồ dạng file BMP.**
- **Xóa dữ liệu lưu trong thiết bị.**
- *Sau khi xem dữ liệu ta muốn quay lại cửa sổ cài đặt thì ta click vào: Và thực hiện cài đặt lại như trên.*

#### **3.PIN và thay PIN:**

PIN: ER14250 ½ AA , 3.6v

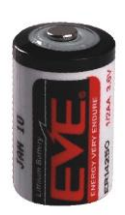

## $\triangleright$  Thay PIN:

- Nhấn giữ chốt mặt sau của thiết bị:
- Tháo nắp PIN:
- Thay PIN :

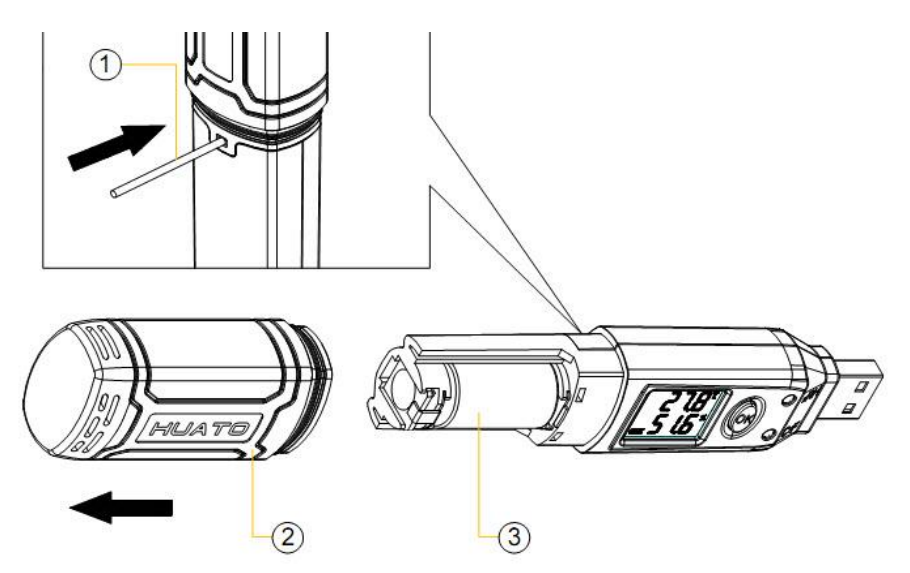